# **ИНСТРУКЦИЯ ПО ОНЛАЙН-РЕГИСТРАЦИИ НОВЫХ НЕЗАВИСИМЫХ КОНСУЛЬТАНТОВ ПО КРАСОТЕ**

# Содержание

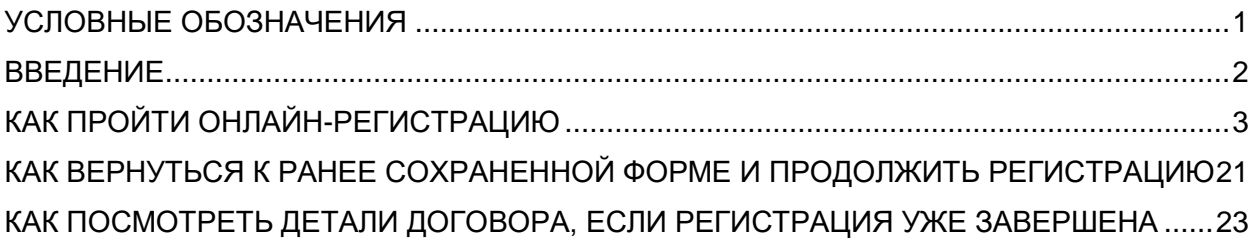

# <span id="page-0-0"></span>УСЛОВНЫЕ ОБОЗНАЧЕНИЯ

- Этим значком отмечены поля, обязательные для заполнения.
- При нажатии на этот значок вы сможете получить дополнительную информацию.
- Этим значком отмечена продукция, которая является маркированной.

## <span id="page-1-0"></span>ВВЕДЕНИЕ

Для успешного процесса регистрации вам потребуются\*:

- Паспортные данные
	- o ФИО
	- o Дата, месяц и год рождения
	- o Серия и номер паспорта
	- o Дата выдачи паспорта
	- o Где выдан паспорт
- Адрес
	- o Адрес регистрации на территории РФ
	- o Адрес получения корреспонденции на территории РФ (при необходимости)
- Номер личного мобильного телефона\*\*
	- o Для получения кода подтверждения

 Адрес личной электронной почты (на этот адрес будет направлено письмо с информацией о ваших дальнейших шагах для завершения процесса регистрации и получения статуса «Независимый консультант по красоте «Мэри Кэй»)

- Консультантский номер вашего Консультанта по красоте и номер Бизнес-Группы
- Данные банковской карты с возможностью оплаты заказа через Интернет
	- o Владелец карты (имя и фамилия на латинице)
	- o Номер карты
	- o Дата окончания действия карты
	- o CVC2/CVV2 код
- ИНН и ОГРНИП (необходимы, если вы планируете зарегистрироваться в качестве ИП)

\*Онлайн-регистрация доступна для граждан РФ старше 18 лет.

\*\*+7(9XX)YYY-YY-YY (где 7 – международный код, 9XX – код оператора, YYY-YY-YY – номер телефона). Пример: +7(916)000-00-00.

# <span id="page-2-0"></span>КАК ПРОЙТИ ОНЛАЙН-РЕГИСТРАЦИЮ

1. Зайдите на сайт [www.marykay.ru.](http://www.marykay.ru/)

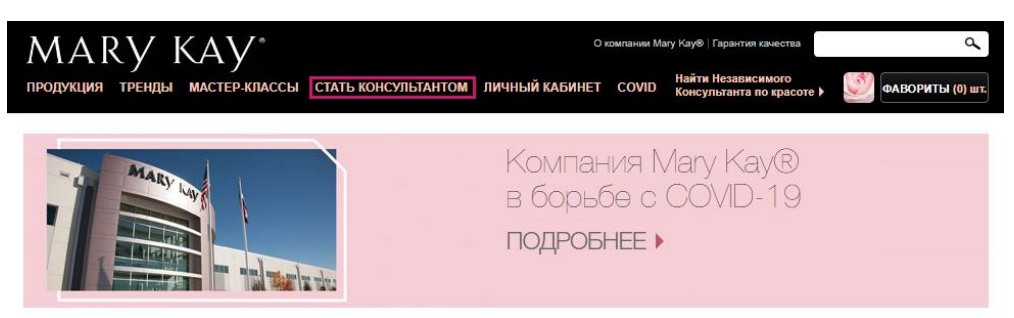

2. Перейдите в раздел «СТАТЬ КОНСУЛЬТАНТОМ»  $\rightarrow$  «ОНЛАЙН-РЕГИСТРАЦИЯ».

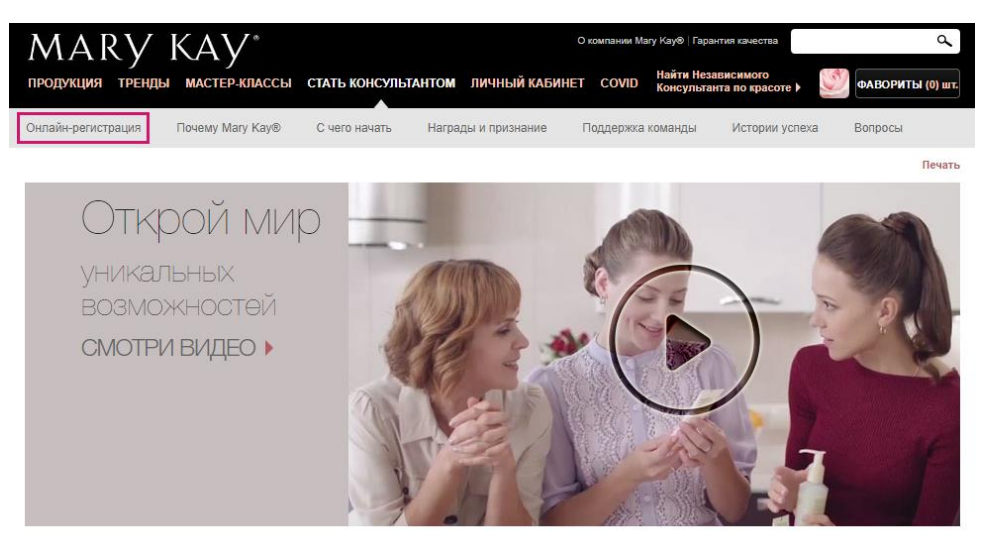

## 3. Выберите:

- o «ОНЛАЙН-РЕГИСТРАЦИЯ», если у вас уже есть Консультант по красоте
- o «НАЙТИ КОНСУЛЬТАНТА», если у вас еще нет Консультанта по красоте

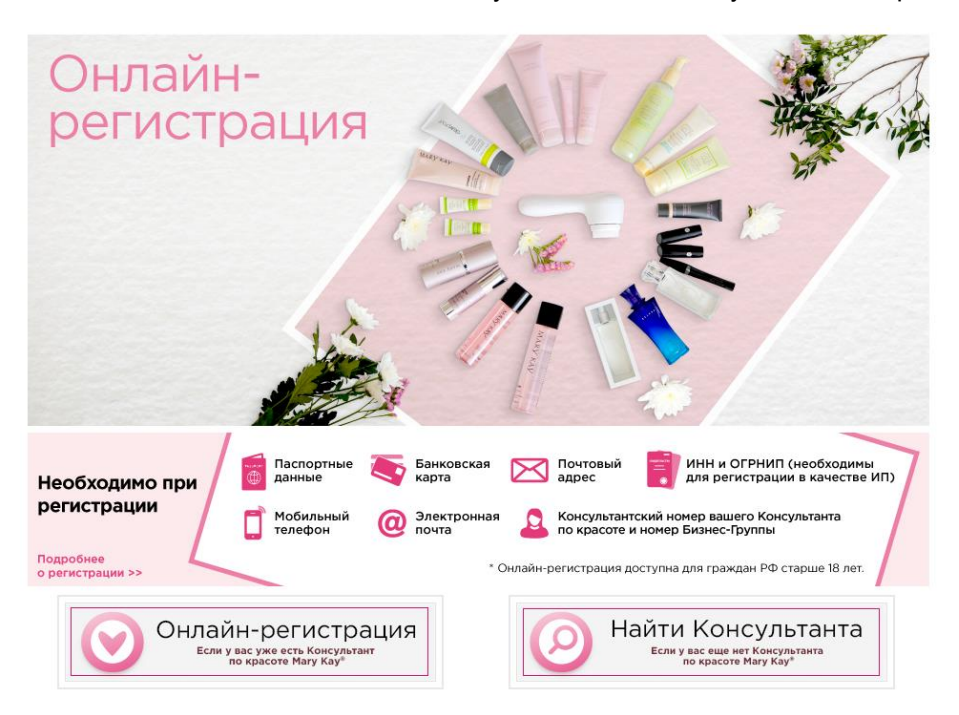

#### Для начала регистрации заполните следующую форму:

Приглашаем Вас начать процесс регистрации. Пожалуйста, заполните поля ниже:

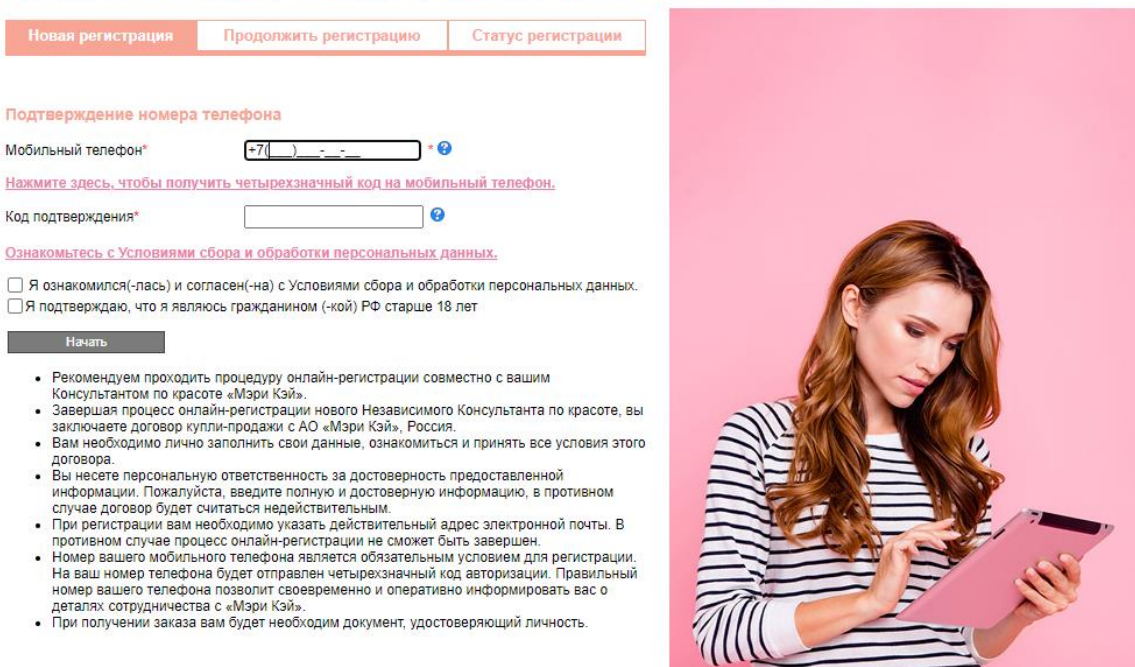

- В поле «Подтверждение номера телефона» введите номер вашего мобильного телефона в формате: +7(9XX) YYY-YY-YY (где 7 – международный код, 9XX – код оператора, YYY-YY-YY – номер телефона). Пример: +7(916)000-00-00.

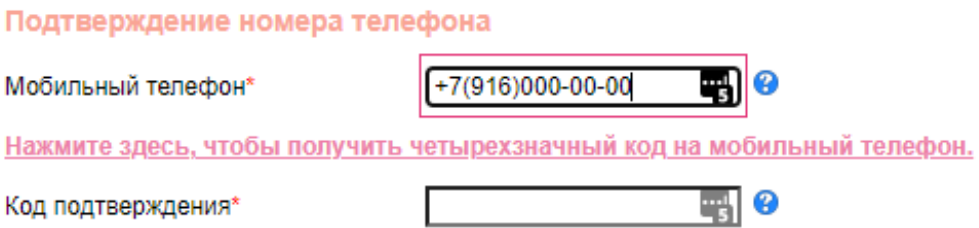

- Нажмите по ссылке «Нажмите здесь, чтобы получить четырехзначный код на мобильный телефон».

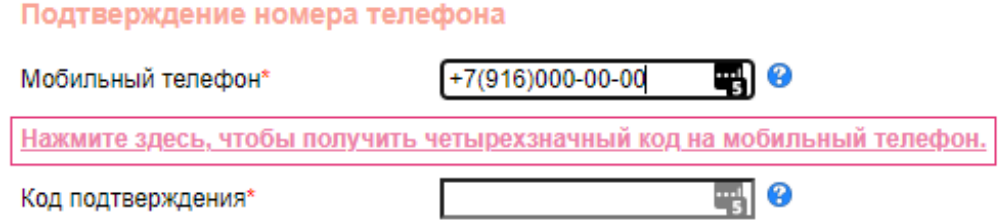

- В появившемся окне нажмите «ОК».

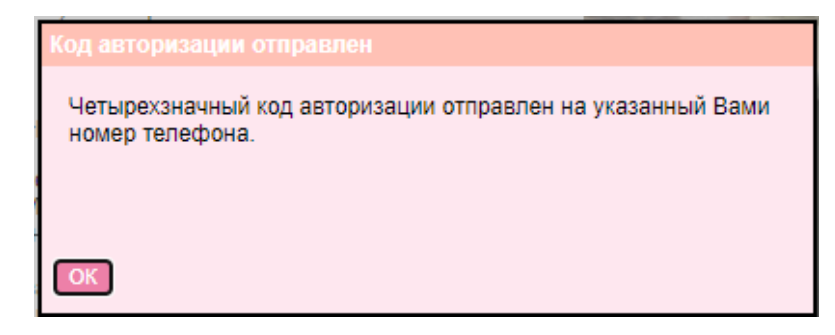

- Введите полученный код авторизации.

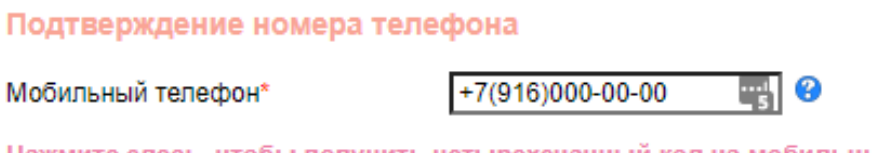

Нажмите здесь, чтобы получить четырехзначный код на мобильный телефон.

Код подтверждения\*

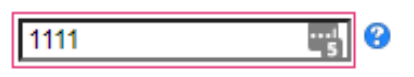

- Ознакомьтесь с Условиями сбора и обработки персональных данных и подтвердите, что вы являетесь гражданином Российской Федерации и достигли совершеннолетия. Нажмите на кнопку «Начать».

Ознакомьтесь с Условиями сбора и обработки персональных данных.

√ Я ознакомился(-лась) и согласен(-на) с Условиями сбора и обработки персональных данных. √Я подтверждаю, что я являюсь гражданином (-кой) РФ старше 18 лет

#### Начать

- Рекомендуем проходить процедуру онлайн-регистрации совместно с вашим Консультантом по красоте «Мэри Кэй».
- Завершая процесс онлайн-регистрации нового Независимого Консультанта по красоте, вы заключаете договор купли-продажи с АО «Мэри Кэй», Россия.
- Вам необходимо лично заполнить свои данные, ознакомиться и принять все условия этого договора.
- Вы несете персональную ответственность за достоверность предоставленной информации. Пожалуйста, введите полную и достоверную информацию, в противном случае договор будет считаться недействительным.
- При регистрации вам необходимо указать действительный адрес электронной почты. В противном случае процесс онлайн-регистрации не сможет быть завершен.
- Номер вашего мобильного телефона является обязательным условием для регистрации. На ваш номер телефона будет отправлен четырехзначный код авторизации. Правильный номер вашего телефона позволит своевременно и оперативно информировать вас о деталях сотрудничества с «Мэри Кэй».
- При получении заказа вам будет необходим документ, удостоверяющий личность.

4. Заполните персональные данные.

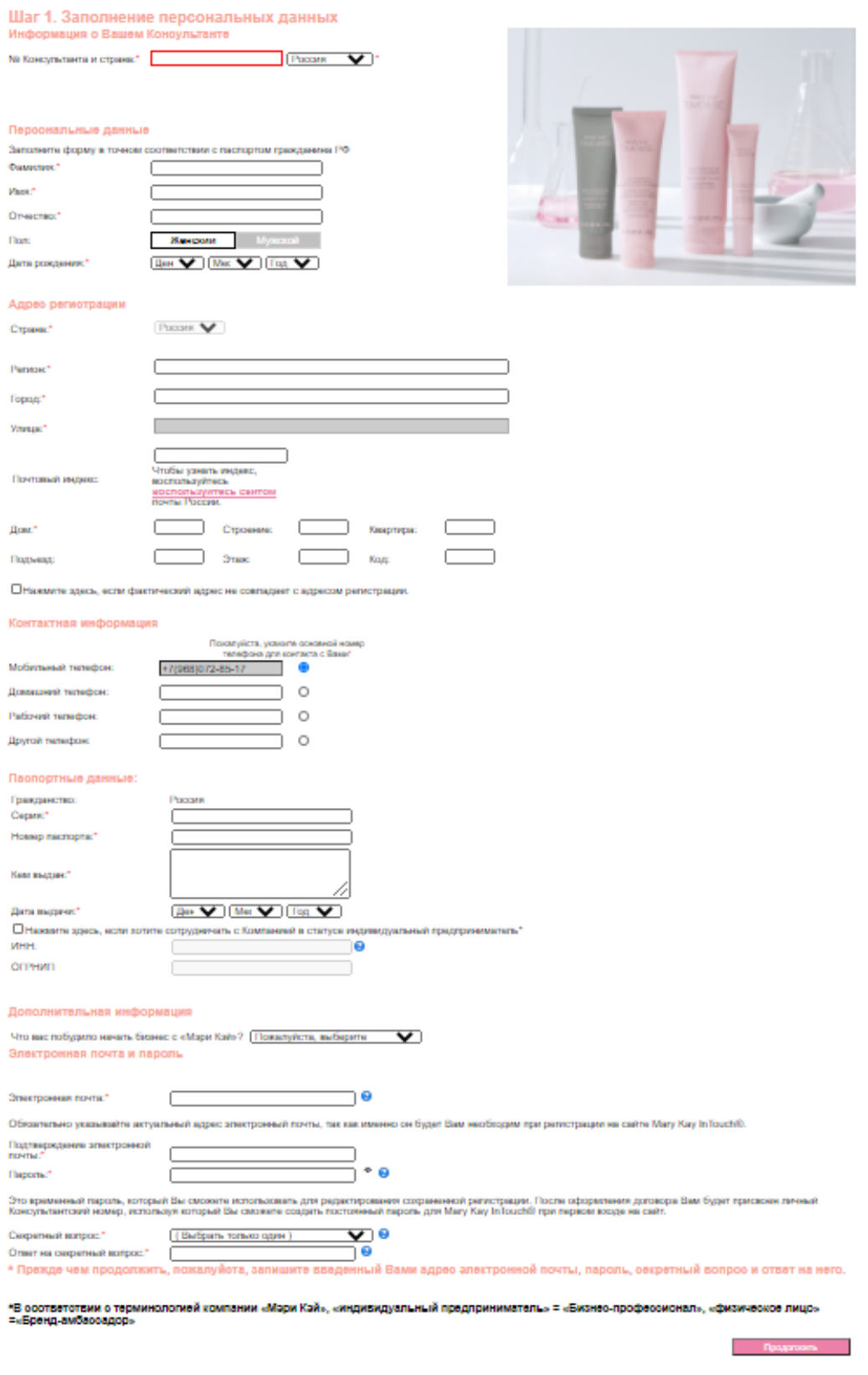

<u>Условии договора купли-продкои с Независимым Консультантом по красоте</u>

- Заполните раздел «Информация о вашем Консультанте»

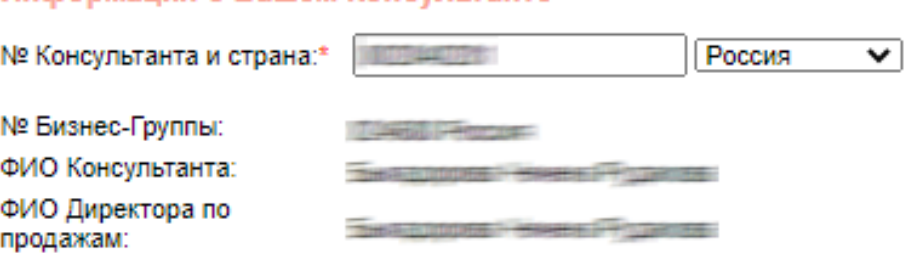

Информация о Вашем Консультанте

- Заполните раздел «Персональные данные»

## Персональные данные

Заполните форму в точном соответствии с паспортом гражданина РФ

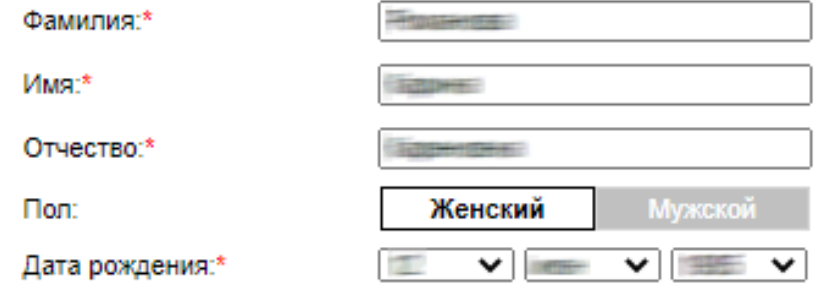

## - Заполните раздел «Адрес регистрации»

## Адрес регистрации

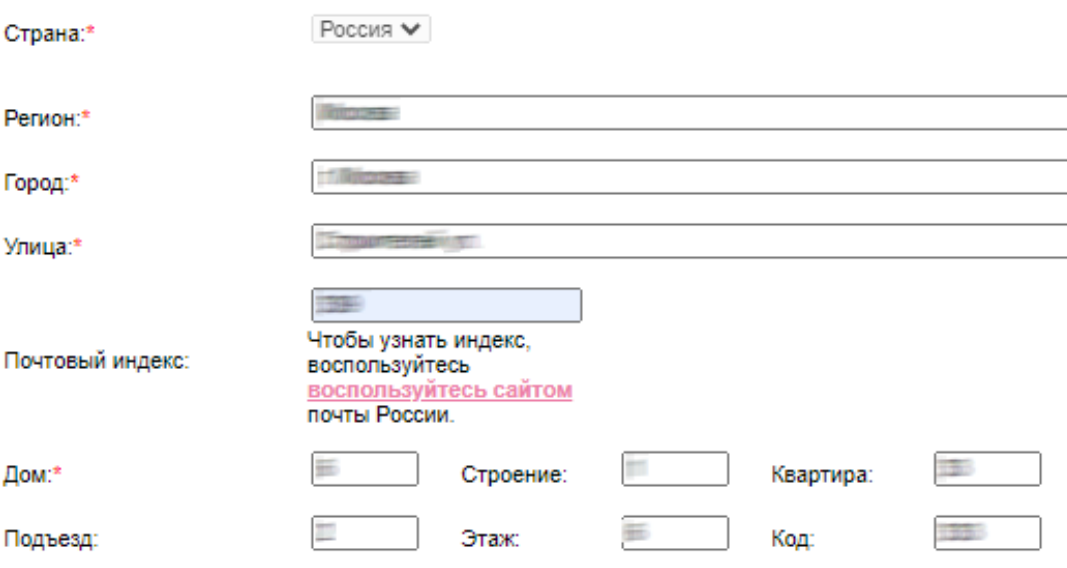

□ Нажмите здесь, если фактический адрес не совпадает с адресом регистрации.

- Заполните раздел «Адрес для корреспонденции», если фактический адрес не совпадает с адресом регистрации.

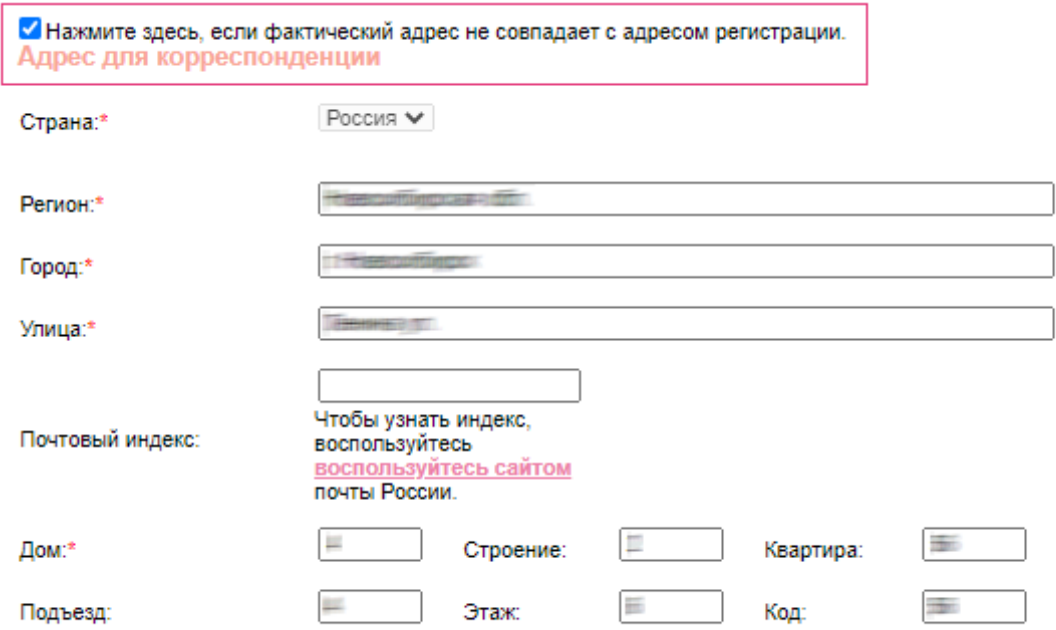

- Заполните раздел «Контактная информация».

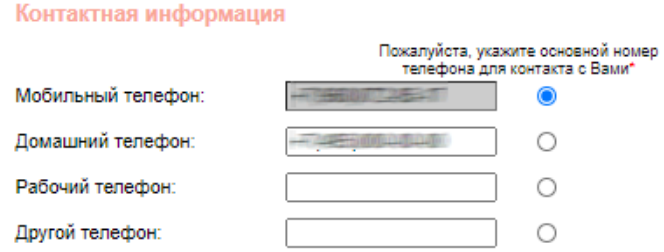

- Заполните раздел «Паспортные данные».

Если вы хотите сотрудничать с Компанией в статусе индивидуального предпринимателя\*, заполните разделы ИНН и ОРГНИП.

 Если вы зарегистрированы в системе «Честный знак», то вы сможете заказывать продукцию, в том числе маркированную, для ее дальнейшей реализации.

• Если вы не зарегистрированы в системе «Честный знак», то приобретаемая маркированная продукция может быть использована вами исключительно в целях, не связанных с ее дальнейшей реализацией (для консультаций, тестирования и использования в качестве демонстрационных образцов).

[Нажмите здесь,](https://честныйзнак.рф/business/projects/perfumes/) чтобы ознакомиться с правилами регистрации в системе «Честный знак».

В случае если Вы уже зарегистрированы в системе «Честный знак», но информация о Вашей регистрации не была найдена, пожалуйста, обратитесь в Контакт-центр наиболее удобным для вас способом:

- телефон: +7 (495) 933 1963
- электронная почта: [ContactCenterRU@mkcorp.com](mailto:ContactCenterRU@mkcorp.com)

\* В соответствии с терминологией компании «Мэри Кэй», «индивидуальный предприниматель» = «Бизнес-профессионал», «физическое лицо» = «Бренд-амбассадор».

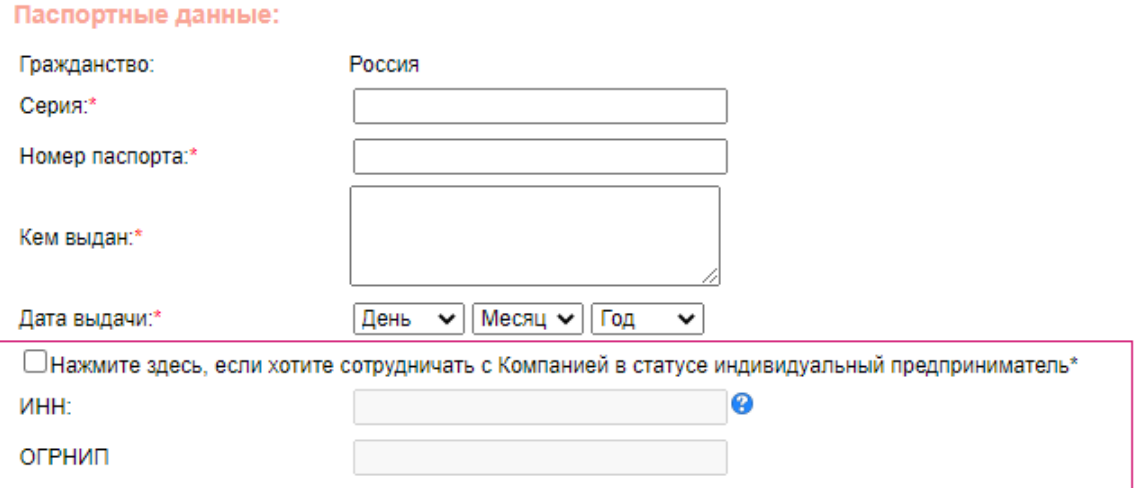

- Заполните раздел «Дополнительная информация» и нажмите на «Продолжить».

Электронная почта –

 Обязательно указывайте актуальный адрес электронный почты, так как именно он будет Вам необходим при регистрации на сайте Mary Kay InTouch®. Если у вас еще нет электронной почты, зарегистрируйте свой адрес на любом бесплатном почтовом сервере.

Требования к паролю –

- Минимум 8 символов
- Только латинские буквы
- Минимум одна заглавная и одна строчная буквы
- Минимум одна цифра или специальный символ

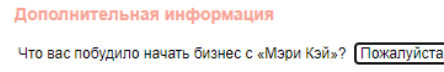

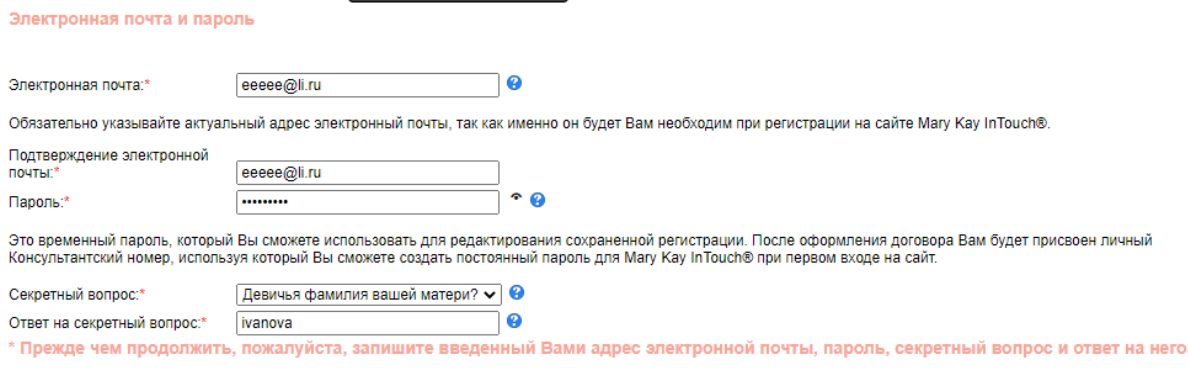

ᢦ

Выберите

\*В соответствии с терминологией компании «Мэри Кэй», «индивидуальный предприниматель» = «Бизнес-профессионал», «физическое лицо» - «Бренд-амбассадор»

## 5. Проверьте корректность внесенных персональных данных:

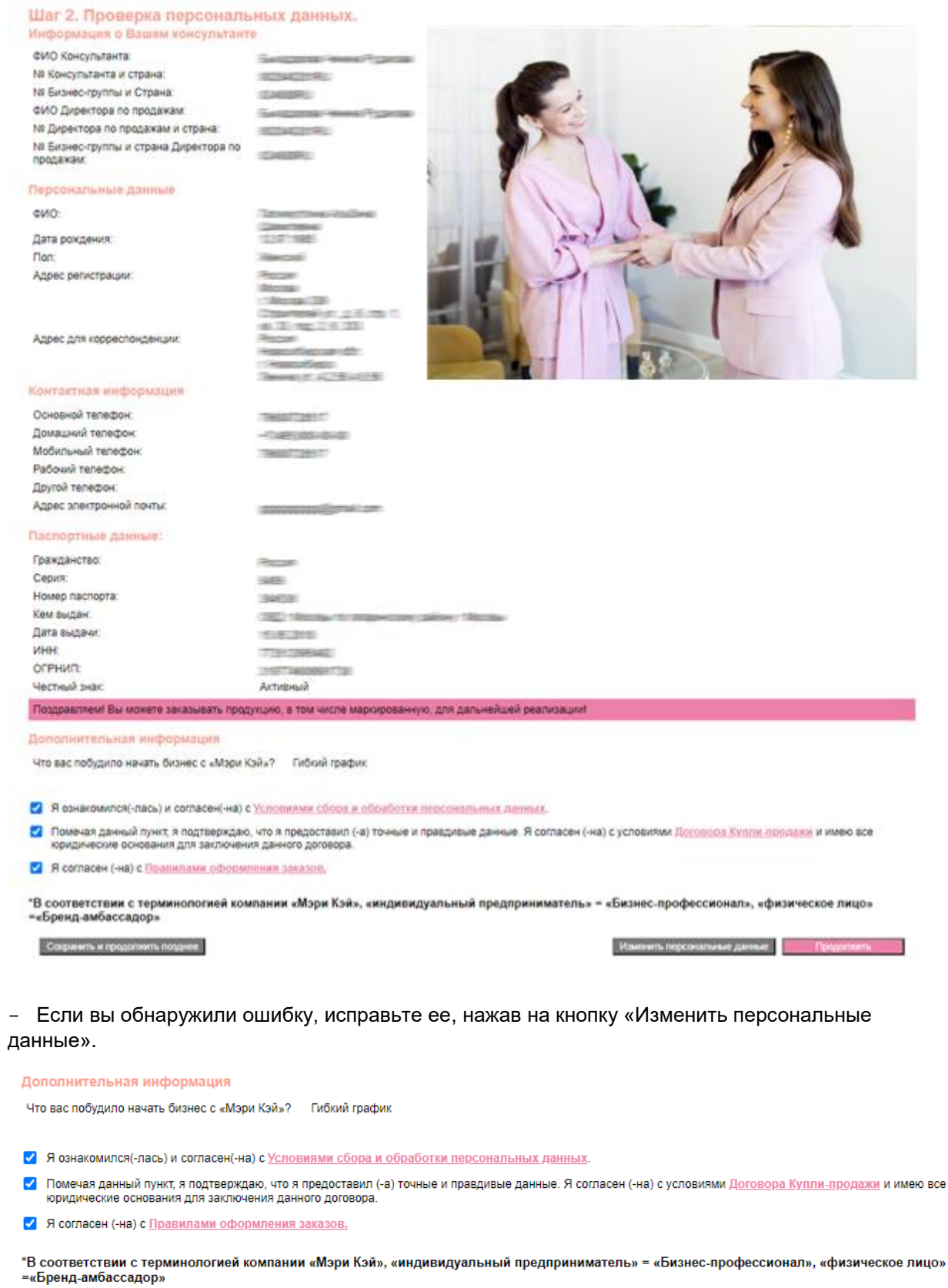

#### Сохранить и продолжить позднее

Изменить персональные данные

лжить

- Подтвердите, что:
	- ознакомлены и согласны с условиями сбора и обработки персональных данных;
	- предоставили точные и правдивые данные и согласны с условиями Договора Купли-продажи;
	- согласны с правилами оформления заказов.

Дополнительная информация

Что вас побудило начать бизнес с «Мэри Кэй»? Гибкий график

- √ Я ознакомился(-лась) и согласен(-на) с Условиями сбора и обработки персональных данных. • Помечая данный пункт, я подтверждаю, что я предоставил (-а) точные и правдивые данные. Я согласен (-на) с условиями Договора Купли-продажи и имею все помечал данный путки, и подпосрядаю, что и предсетаеми
- ◆ Я согласен (-на) с Правилами оформления заказов.

\*В соответствии с терминологией компании «Мэри Кэй», «индивидуальный предприниматель» = «Бизнес-профессионал», «физическое лицо»<br>=«Бренд-амбассадор»

Сохранить и продолжить позднее

Изменить персональные данные Продолжить

- Если вы хотите продолжить регистрацию позднее, нажмите на кнопку «Сохранить и продолжить позднее». Обратите внимание, что завершить регистрацию вы можете в течение 60 дней.

- Если готовы продолжить регистрацию в данный момент, нажмите на кнопку «Продолжить», после чего вы будете перенаправлены в систему размещения заказов.

![](_page_10_Picture_90.jpeg)

#### 6. Выберите предпочтительный способ доставки вашего первого заказа:

![](_page_10_Picture_91.jpeg)

- Тип доставки «Самовывоз»:

![](_page_11_Picture_25.jpeg)

Выберите пункт выдачи из списка или на карте:

![](_page_11_Picture_3.jpeg)

- Тип доставки «Адресная доставка»:

![](_page_12_Picture_18.jpeg)

Заполните обязательные поля и нажмите «Продолжить»:

![](_page_12_Picture_19.jpeg)

- Если вы выбрали получение заказа в окне выдачи Компании:
	- При выборе типа доставки «Консультант» заказ будет доступен к выдаче в Центре обслуживания в Строгино, получение заказа возможно лично или через доверенное лицо.
	- При выборе типа доставки «Курьер» заказ будет доступен к выдаче в курьерском зале в Строгино, получение заказа происходит по курьерскому маршруту, в этой связи необходимо во всплывающем списке указать код курьера.

![](_page_13_Picture_45.jpeg)

![](_page_13_Picture_46.jpeg)

7. Выберите Стартовый Набор и нажмите кнопку «Продолжить».

![](_page_14_Picture_1.jpeg)

8. Выберите продукцию, которую хотите включить в свой первый заказ, и нажмите на кнопку «Продолжить заказ»:

- Максимальная сумма первого заказа – 70 000 руб. (20.00 б.е.)

![](_page_14_Picture_40.jpeg)

9. Проверьте состав вашего заказа и информацию по его доставке и нажмите на кнопку «Продолжить заказ».

![](_page_15_Picture_13.jpeg)

10.Страница выбора бонусов. Если вы выполнили определенные условия, то на данной странице будут отображаться бонусы, которые вам положены.

![](_page_16_Picture_34.jpeg)

11.Страница оплаты заказа.

![](_page_16_Picture_35.jpeg)

- Обратите внимание, что в товарной накладной цена на продукцию может отличаться от цены в заказе, а также бонусы будут отражены по условной стоимости в силу технических особенностей составления первичных документов. При этом дополнительная плата взиматься не будет, и общая сумма по накладной будет полностью соответствовать заказу, так как стоимость остальных позиций будет уменьшена.

12.Подтвердите свое согласие с составом и стоимостью заказа и нажмите на кнопку «Оплатить банковской картой».

![](_page_17_Picture_1.jpeg)

#### 13.Оплатите по карте:

![](_page_17_Picture_35.jpeg)

- Введите номер карты

![](_page_17_Picture_5.jpeg)

- Введите срок действия карты

- Введите CVC2 / CVV2 код

![](_page_18_Picture_1.jpeg)

- Успешное завершение платежа. В появившемся окне нажмите на кнопку «Вернуться в магазин».

![](_page_18_Picture_3.jpeg)

14.Поздравляем! Вы успешно прошли процесс регистрации!

![](_page_19_Picture_1.jpeg)

Внимательно прочитайте информацию, появившуюся на экране, и дождитесь письма с подтверждением оплаты на адрес вашей электронной почты.

# <span id="page-20-0"></span>КАК ВЕРНУТЬСЯ К РАНЕЕ СОХРАНЕННОЙ ФОРМЕ И ПРОДОЛЖИТЬ РЕГИСТРАЦИЮ

1. Зайдите на сайт [www.marykay.ru.](http://www.marykay.ru/)

![](_page_20_Picture_2.jpeg)

2. Перейдите в раздел «СТАТЬ КОНСУЛЬТАНТОМ» → «ОНЛАЙН-РЕГИСТРАЦИЯ».

![](_page_20_Picture_4.jpeg)

## 3. Выберите:

o «ОНЛАЙН-РЕГИСТРАЦИЯ», если у вас уже есть Консультант по красоте

![](_page_20_Picture_7.jpeg)

4. Выберите раздел «Продолжить регистрацию».

- Введите ваш мобильный номер телефона и пароль, указанные при регистрации, и нажмите на кнопку «Продолжить».

![](_page_21_Picture_46.jpeg)

- ии.<br>Іый ичине вашего телефона позволят своевременно и оперативно информировать ва<br>деталях сотрудничества с «Мэри Кэй».<br>• При получении заказа вам будет необходим документ, удостоверяющий личность.
- 

![](_page_21_Picture_5.jpeg)

Если вы забыли пароль, просто введите номер вашего мобильного телефона, указанный при регистрации, и нажмите на кнопку «Забыли пароль?»

# <span id="page-22-0"></span>КАК ПОСМОТРЕТЬ ДЕТАЛИ ДОГОВОРА, ЕСЛИ РЕГИСТРАЦИЯ УЖЕ ЗАВЕРШЕНА

1. Зайдите на сайт [www.marykay.ru.](http://www.marykay.ru/)

![](_page_22_Picture_2.jpeg)

2. Перейдите в раздел «СТАТЬ КОНСУЛЬТАНТОМ» → «ОНЛАЙН-РЕГИСТРАЦИЯ».

![](_page_22_Picture_4.jpeg)

## 3. Выберите:

o «ОНЛАЙН-РЕГИСТРАЦИЯ», если у вас уже есть Консультант по красоте

![](_page_22_Picture_7.jpeg)

4. Выберите раздел «Статус регистрации».

- Введите ваш мобильный номер телефона и пароль, указанные при регистрации, и нажмите на кнопку «Продолжить».

Новая регистрация Продолжить регистрацию Статус регистрации Просмотреть детали завершенного договора.  $+7($  $7.0$ Мобильный телефон\*  $\Box$ anons $\cdot$ \*  $\overline{a}$ Забыли пароль? Просмотреть • Рекомендуем проходить процедуру онлайн-регистрации совместно с вашим • Консультантом по красоте «Мари Кай».<br>• Завершая процесс онлайн-регистрации нового Независимого Консультанта по красоте, вы<br>• заключаете договор купли-продажи с АО «Мэри Кэй», Россия.

#### На этой странице Вы можете просмотреть статус Вашей регистрации.

- Вам необходимо лично заполнить свои данные, ознакомиться и принять все условия этого - вы несете персональную ответственность за достоверность предоставленной<br>- Вы несете персональную ответственность за достоверность предоставленной
- Воспользовании. Пожалуйста, введите полную и достоверную информацию, в противном<br>случае договор будет считаться недействительным.<br>• При регистрации вам необходимо указать действительным.
- 
- При регистреннии выи персиодими у казате действительной выресс этак регистрации.<br>• Номер вашего мобильного телефона является обязательным условием для регистрации.<br>• Номер вашего мобильного телефона является обязательны та ваш помер телефона позволит своевременно и оперативно информировать вас о<br>номер вашего телефона позволит своевременно и оперативно информировать вас о<br>деталях сотрудничества с «Мэри Кэй».<br>• При получении заказа вам буд
- 

![](_page_23_Picture_9.jpeg)